# 浙江青少年科技教育平台

-老师端操作手册

V1.0 2018-02

## 目录

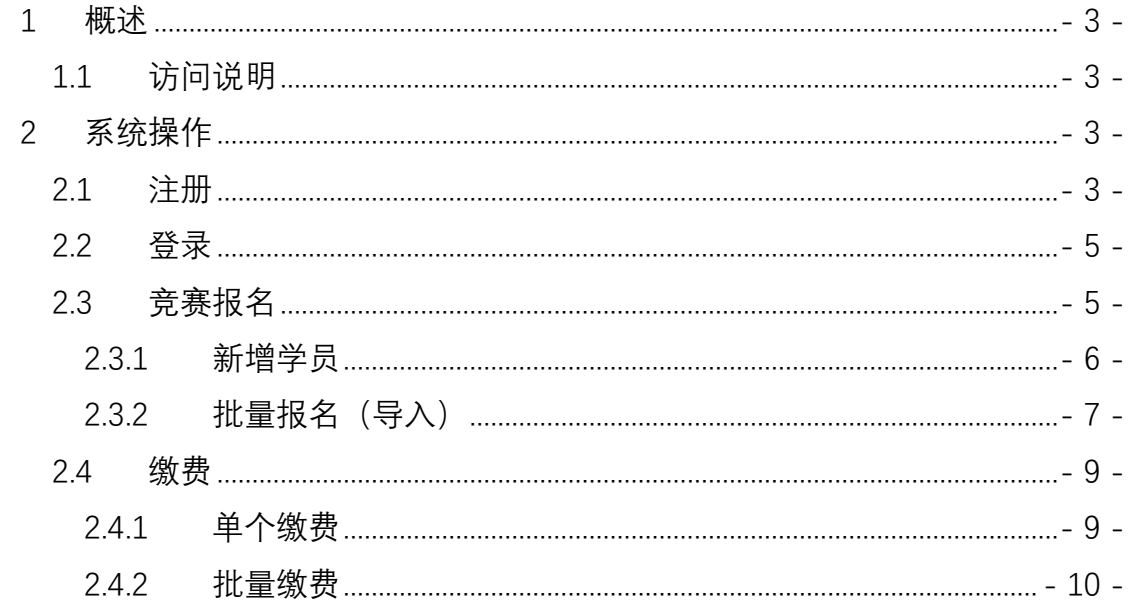

## **1 概述**

浙江青少年科技教育平台 (又名学科竞赛网,下文简称科技教育平台)提供 浙江省学科竞赛申报、缴费、准考证下载、成绩查询及证书下载等服务。平台面 向参赛学员、指导老师、协会管理员三个用户。

## 1.1 访问说明

平台访问地址: http://www.gsnkj.org.cn/

访问环境要求: IE10 及以上版本、Chrome 等主流浏览器。

账户:参赛学员与指导老师通过平台进行账号注册,实名认证通过后即可登 录。

# **2 系统操作**

#### 2.1 注册

进入科技教育平台,点击网页顶部的"老师登录"按钮,进入老师登录页面。

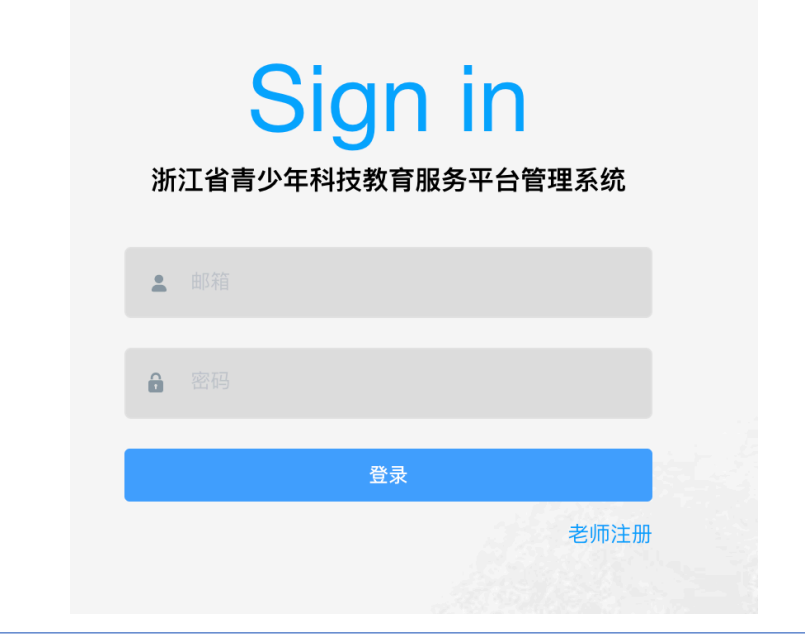

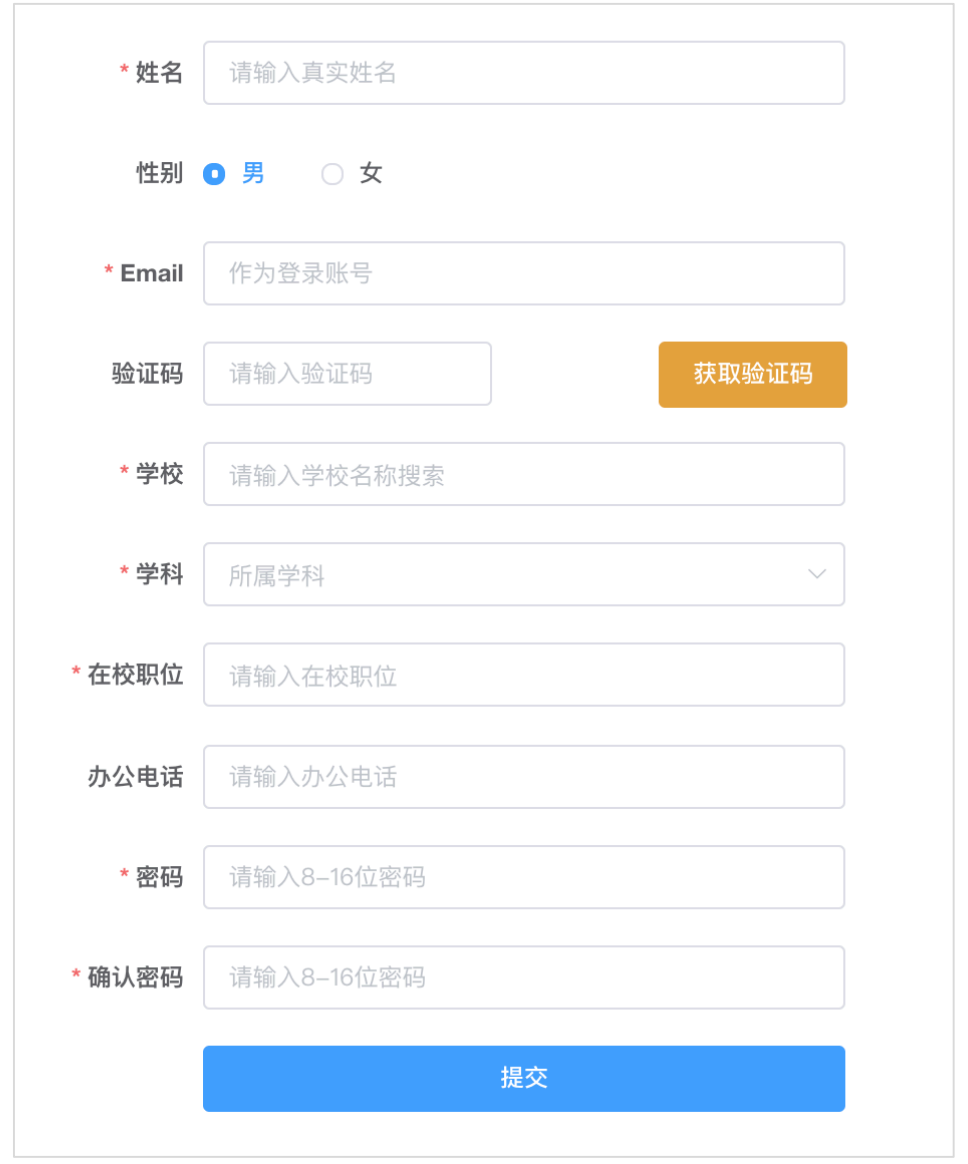

新用户点击"老师注册",进入老师注册页面。

录入老师真实信息及工作邮箱,提交进行身份认证,身份认证通过后系统会 进行邮件通知。

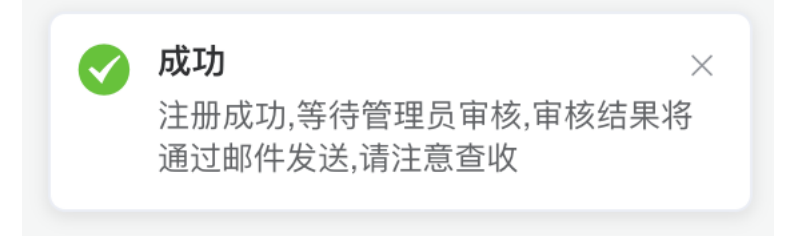

## 2.2 登录

进入科技教育平台,点击"老师登录",进入管理系统老师登录入口,输入 电子邮箱及密码进行登录。

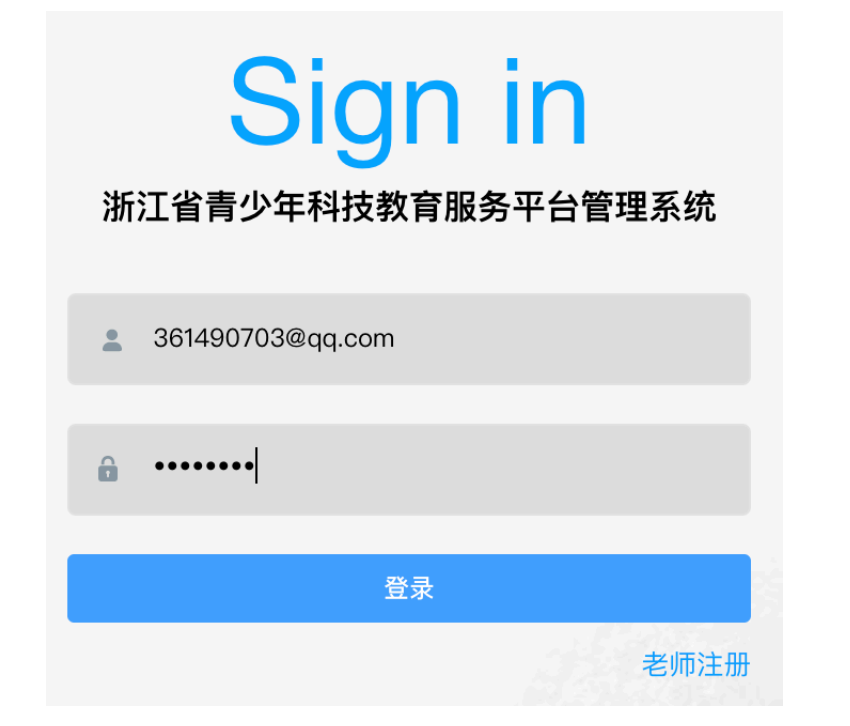

登录成功后进入系统首页

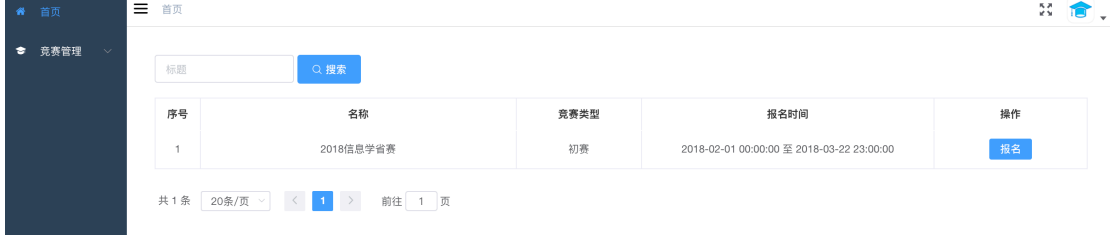

## 2.3 竞赛报名

进入"竞赛管理"-学科,点击竞赛列表中的竞赛名称。

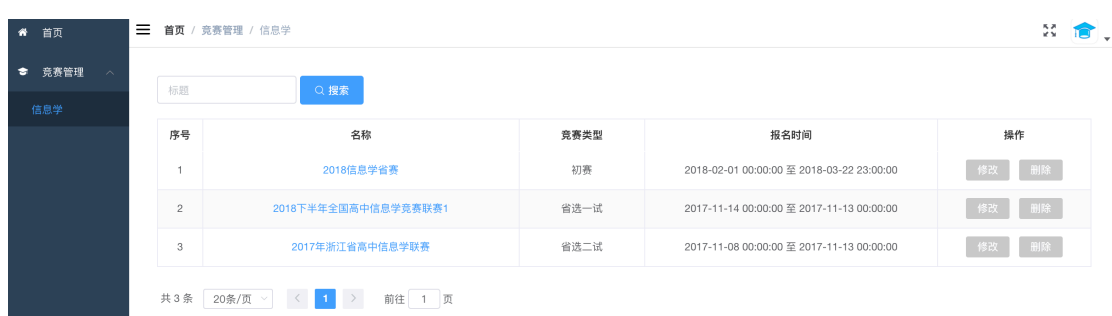

#### 或直接从首页进行中的竞赛列表,点击"报名"。

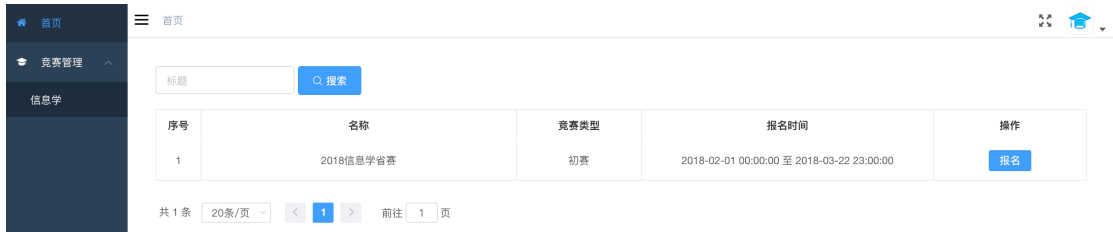

#### 进入竞赛学员管理列表页面

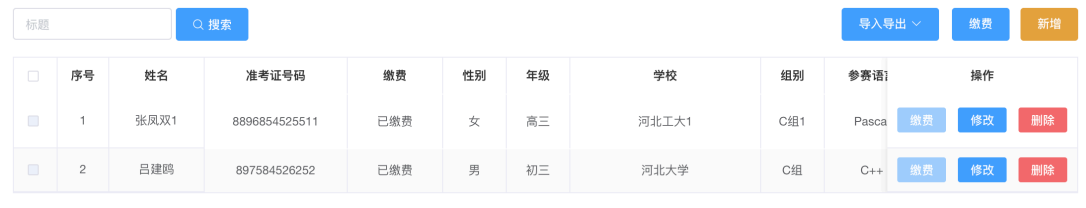

共2条 20条/页 > < 1 > 前往 1 页

## **2.3.1 新增学员**

在竞赛报名管理页面,点击"新增"按钮。

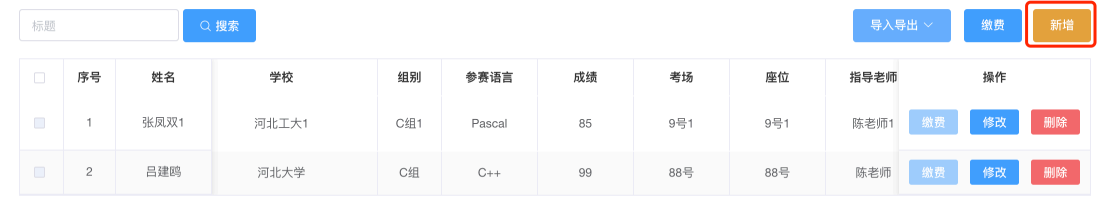

共 2条 20条/页 > < 1 > 前往 1 页

弹出单个学员新增页面。

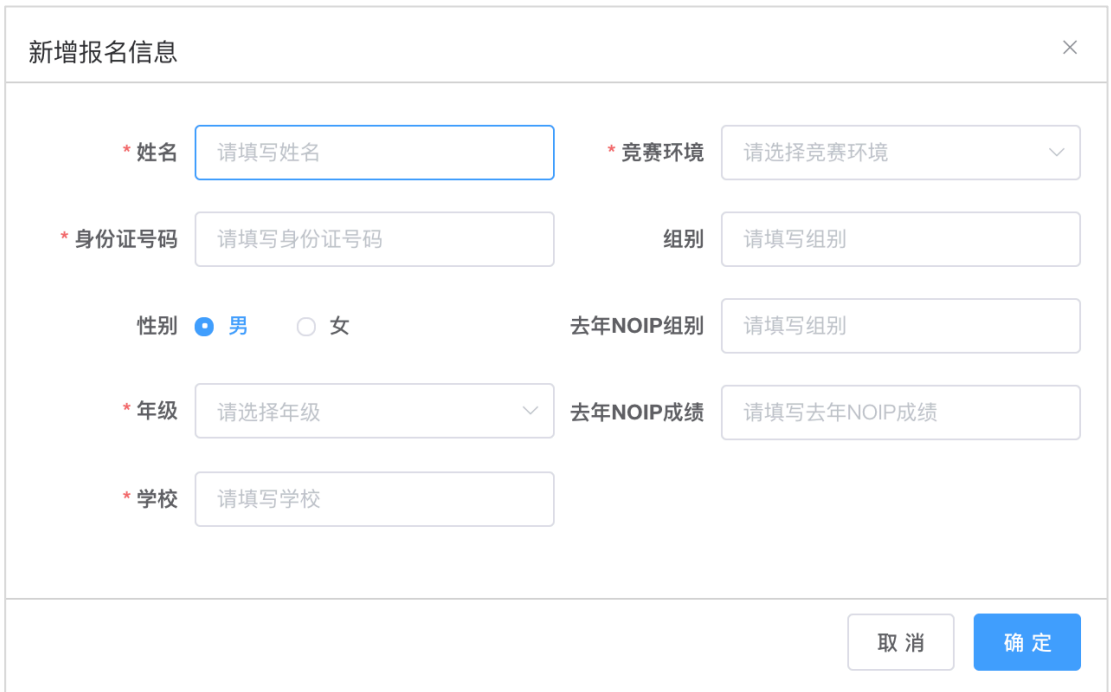

#### 信息录入完成,点击"确定",报名成功。

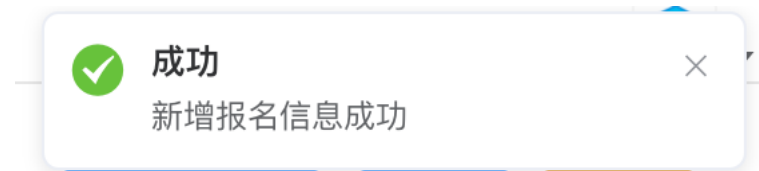

## **2.3.2 批量报名(导入)**

#### 在竞赛报名管理页面,点击"导入"按钮

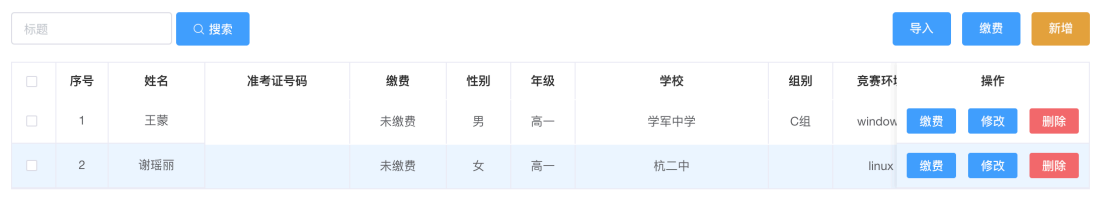

共2条 20条/页 > < 1 > 前往 1 页

弹出批量导入页面, 批量导入仅支持平台内导出的 Excel 模板 (每个竞赛类 型对应不同模板),点击"模板下载"下载批量报名模板,将参赛学员信息录入 至 Excel 模板文档中。

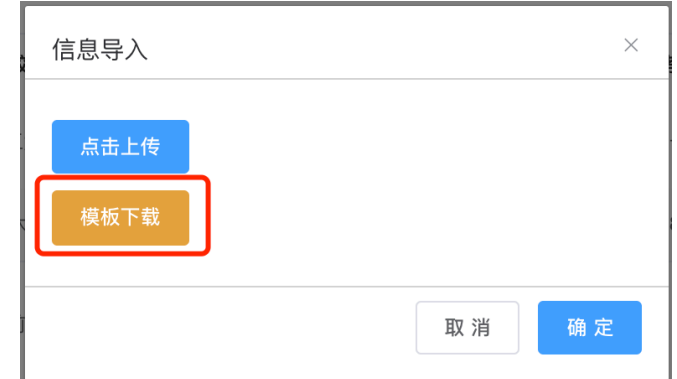

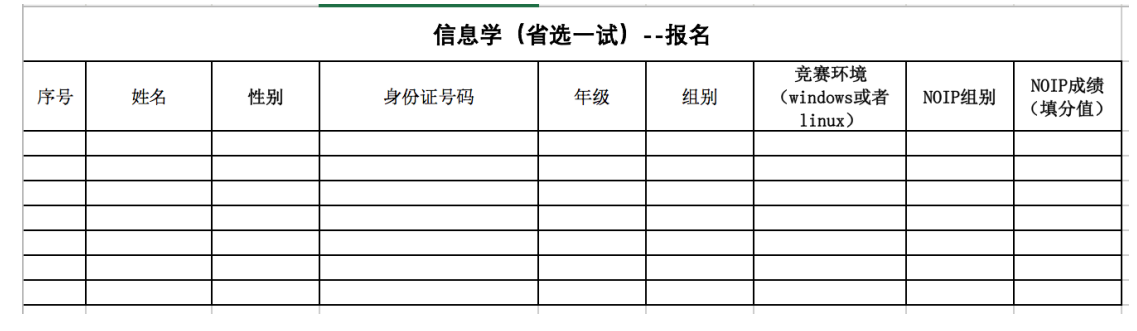

在导入页面, "点击上传", 选择本地已包含参赛学员信息的 Excel 文档, 导 入系统。

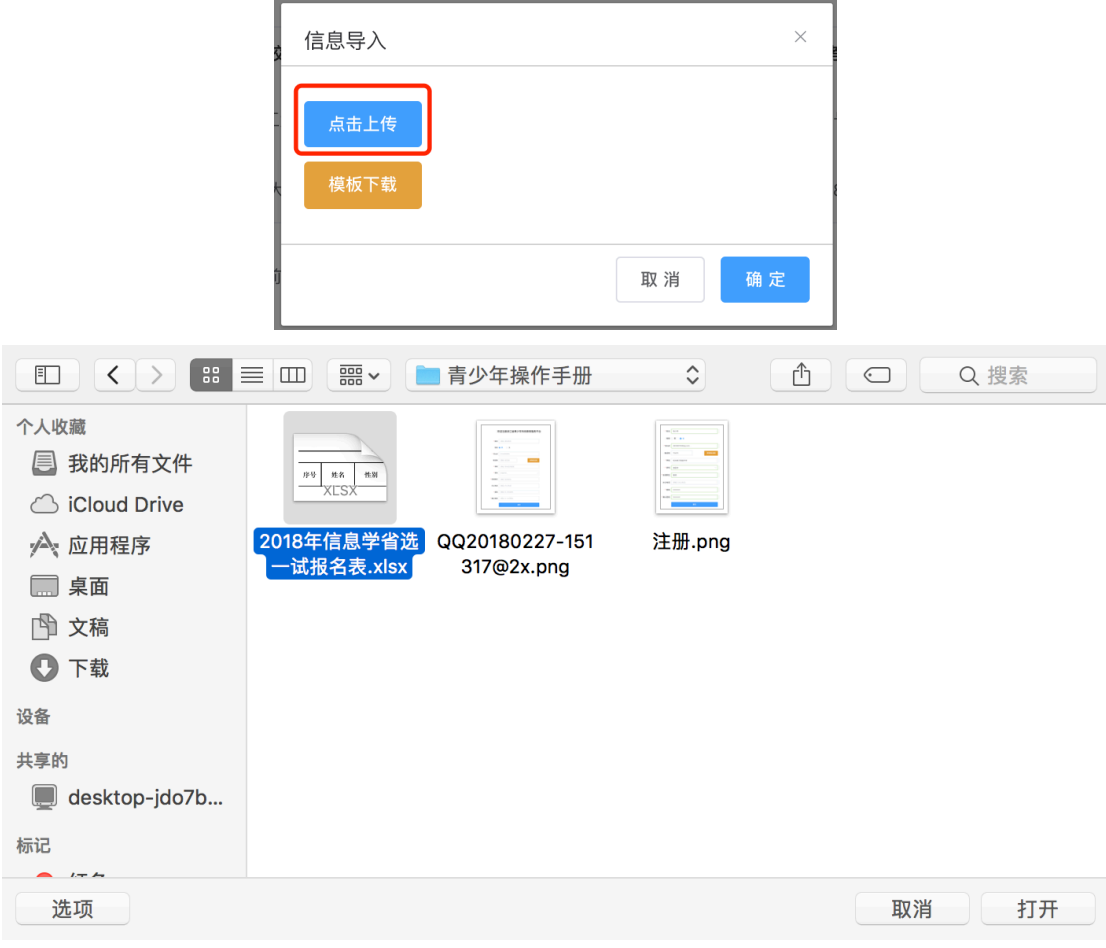

### 2.4 缴费

## **2.4.1 单个缴费**

在竞赛报名管理页面,点击某个未缴费学员列表中的"缴费"按钮。

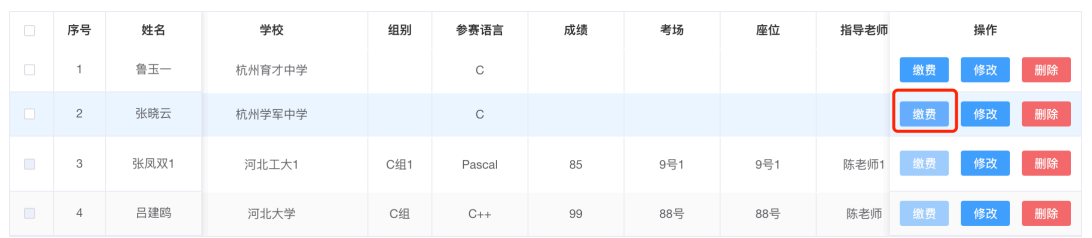

#### 弹出缴费订单确认页面

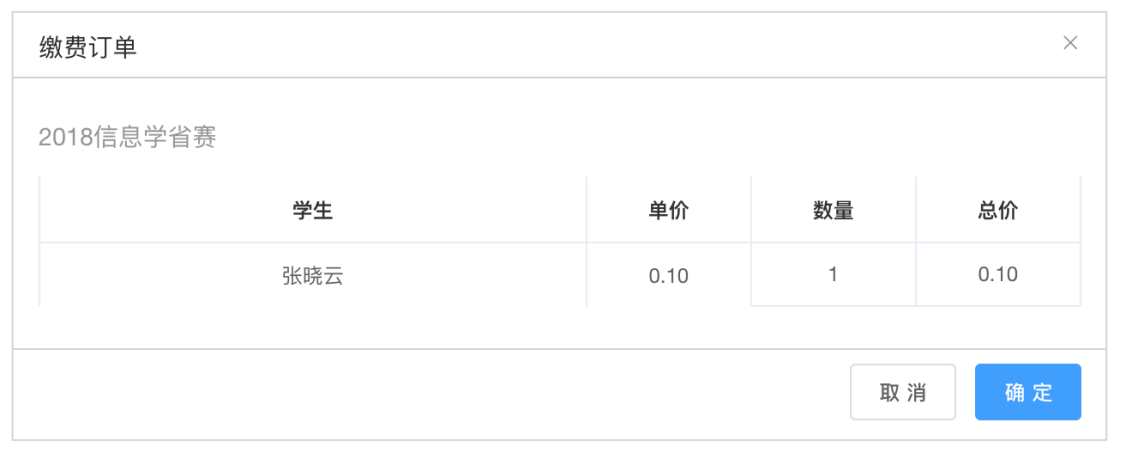

#### 点击"确定",进入支付缴费页面

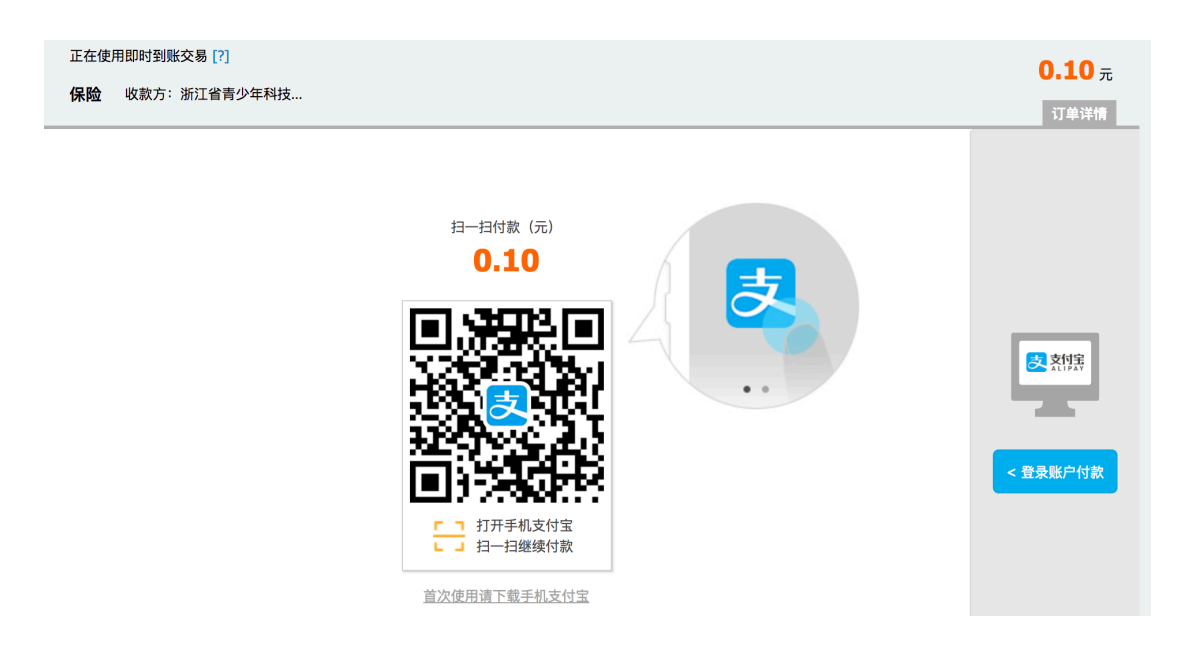

可直接用手机支付宝扫一扫付款,付款成功返回列表,该学员缴费状态为"已 缴费"。

#### **2.4.2 批量缴费**

在竞赛报名管理页面,勾选需要进行缴费的学员,点击列表上方的"缴费"按 钮。

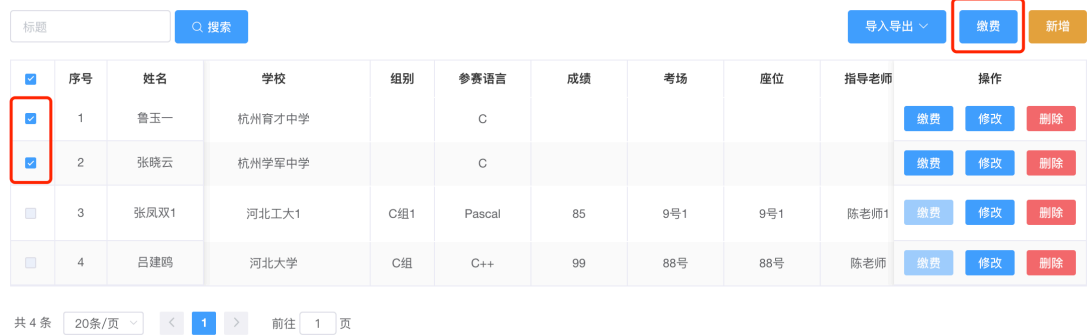

弹出缴费订单确认页面

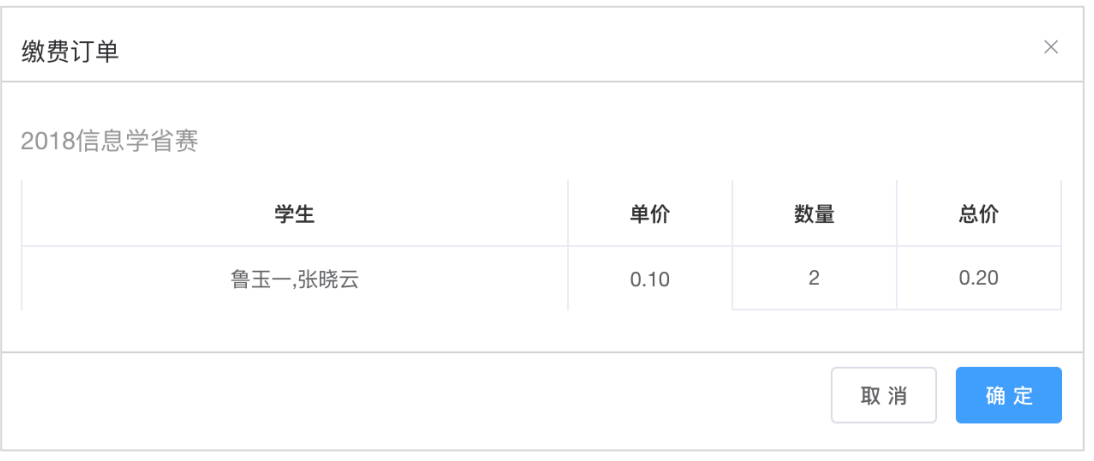

#### 点击"确定",进入支付宝支付页面。

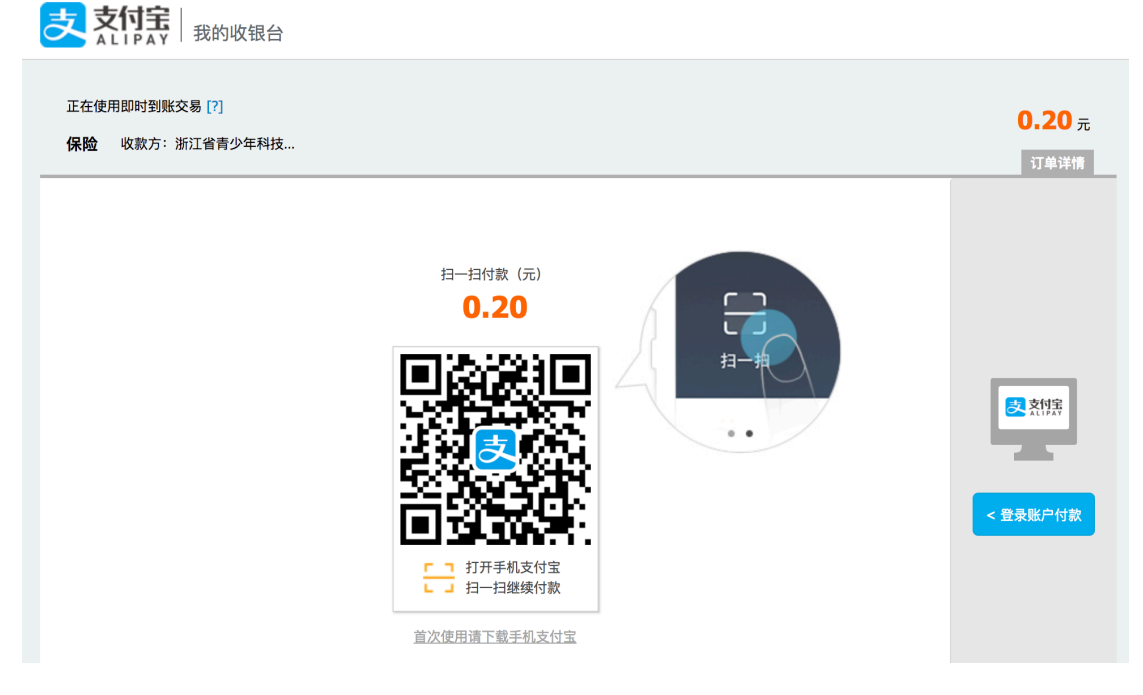

可直接用手机支付宝扫一扫付款,付款成功返回列表,相关学员缴费状态为 "已缴费"。